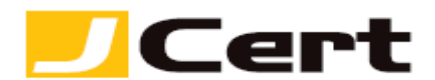

#### 「固有 **ID**」によるドメイン認証

固有 **ID**(英数文字列)は、申請頂いた証明書毎に、米国認証局アルゴリズム が自動生成し、別途 「ドメインコントロール検証が必要です」なる件名のメ ールにてご連絡致します。

(注)マルチドメイン証明書では収容されるすべてドメインに対しては **1** つの 「固有 **ID**」を共有します。

#### 【必ず、お読みください!】

## 1.**2021** 年 **12** 月以降、「**Web page** 認証」を選択された場合、コモンネー ムドメインに **www** を加えたり、あるいは削除した上で付帯ドメインを無償追 加するサービス(ワイルドカード証明書は対象外)の利用はできなくなりまし た。

例えば、coolexample.com を コモンネーム として申請し、「Web page 認 証」によりドメインのコントロールを検証する場合、発行された証明書は www.coolexample.com を付帯ドメインとして無償追加できません。

**www** を 加えたり、あるいは削除した上で付帯ドメインを無償追加されたい場 合は、ドメイン認証時、「方策1:**DNS** 認証」 あるいは「メール認証」を選 択してください。

詳しくは、https://www.jcert.co.jp/support/faq3/#faq3\_12 をご参照く ださい。

## 2.固有 **ID** を施した **DNS/TXT** レコードや、認証用 **Web page** は、証明書 発行後 削除頂いて結構です。

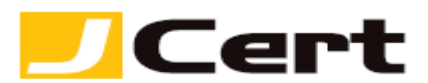

【方策 **1**:**DNS** レコード認証】

・「ベースドメイン[\(ネイキッドドメイン](https://www.movabletype.jp/faq/whats-nakeddomain.html) とも呼びます)」の **DNS** 設定に 「**TXT** レコード」を **"**追加**"** 頂くことでドメイン利用権限の認証を行いま す。(現状に影響及ぼさぬ様、**DNS** 設定ご担当部署・業者に作業頂くこと を、強くお勧めします。)

- ➢ ベースドメインとは、(独自ドメイン)**+ TOP LEVEL DOMAIN** で構 成され、**TOP LEVEL DOMAIN** とは、**.co.jp** や**.com** 等含め、全世 界の認証局が公認している以下リスト(**Mozilla** 社発行)に記載されて いる必要があります。 [https://publicsuffix.org/list/public\\_suffix\\_list.dat](https://publicsuffix.org/list/public_suffix_list.dat) (市町村等の **TOP LEVEL DOMAIN** にはご注意ください。)
- ➢ 例えば、証明書のコモンネームが、[www.xyz.example.com](http://www.xyz.example.com/) ある場合 には、**example.com** がベースドメインとなります。
- ➢ 必ず、対象ドメインの「名前解決」に利用している **DNS** 上で設定して ください。(特に、ドメインとサーバの管理業者が異なる場合ご注意く ださい。)

・この方法は、「Domain Zone Control」と呼ばれ、 証明書申請者が申請ド メインの「利用権限」を有していることの証として、申請ドメインを構成する 「ベースドメイン」の DNS 上で「TXT レコード」として、米国認証局が申請 毎に指定する「固有 **ID**」を追加登録頂くことで、検証いたします。

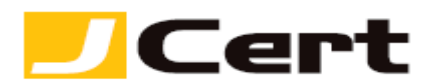

・DNS に「TXT レコード」として固有 ID の設定が完了されましたら、「ドメ インコントロール検証が必要です」なる件名のメールの最下段に貼付されてい るリンク先で、正しく設定されたかどうかの検証(「今すぐ確認」ボタンをク リック)を実施してください。

※ 当該リンク先の表示言語(英語**->**日本語)の変更方法は、本ガイド末尾をご覧ください。

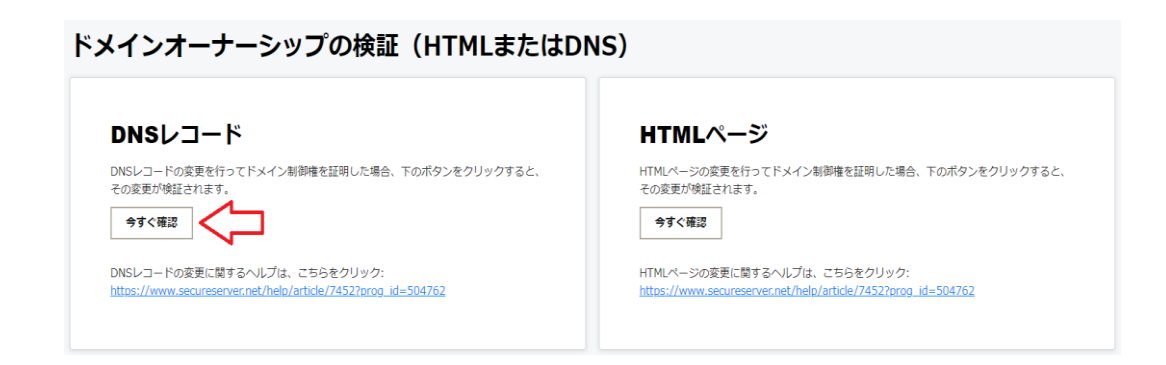

(捕捉) DNS 設定内容については、Web 検索でヒットする各種 TXT record lookup ツールにて、お客様ご自身で容易に確認頂けます。例えば、 <https://toolbox.googleapps.com/apps/dig/#TXT/>

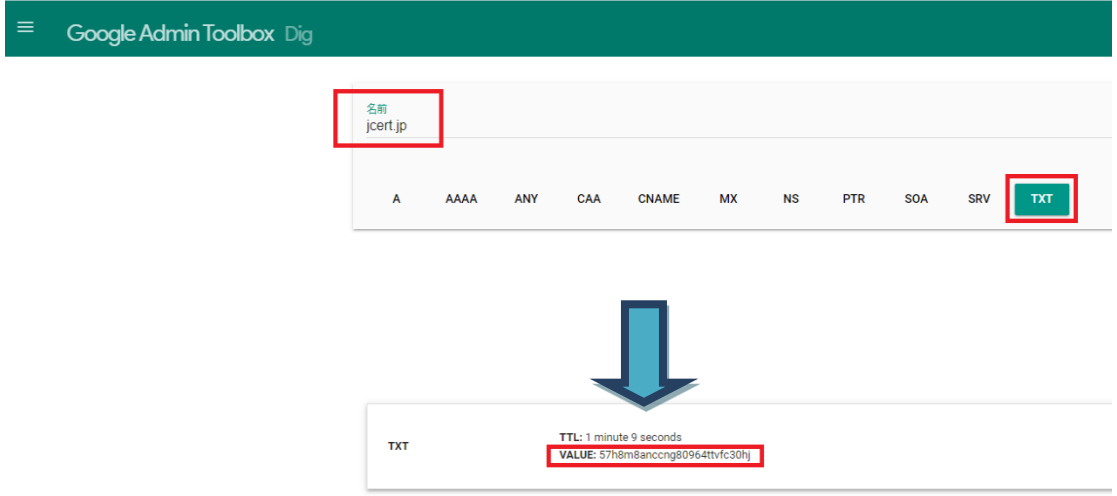

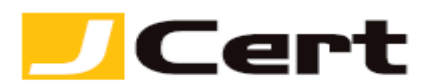

#### 【方策 2: Web page (HTML ページ)認証】

・<mark>ワイルドカード証明書にはこの代替策はご利用頂けません。</mark>

・**Webpage** (**HTML** ページ)によるドメイン利用権限の認証を行います。 ・この方法は、「Webpage Control Validation」と呼ばれ、 証明書申請者 が申請ドメインの「利用権限」を有していることの証として、当該申請ドメイ ンの配下に以下のディレクトリで構成した URL に 認証ファイル を新規作成 頂くことで検証いたします(当該 **URL** は「ドメインコントロール検証が必要 です」なる件名のメールにてご案内しますので、そちらをご活用下さい):

- ➢ URL は、**http or https** いずれでも **OK** です。(ただし、**https** での設 定は、更新時に限ります。) http://申請 FQDN/[.well-known/pki-validation/starfield.html](http://申請fqdn/.well-known/pki-validation/starfield.html) https://申請 FQDN/[.well-known/pki-validation/starfield.html](https://申請fqdn/.well-known/pki-validation/starfield.html)
- **>** さらに、当該ベージは白紙ではなく、証明書毎に割り当てられた「固有 **ID**」を **html** にて記載してください。(以下挿絵はサンプル **HTML** ペー **ジ**となりますので、ご参照ください。)

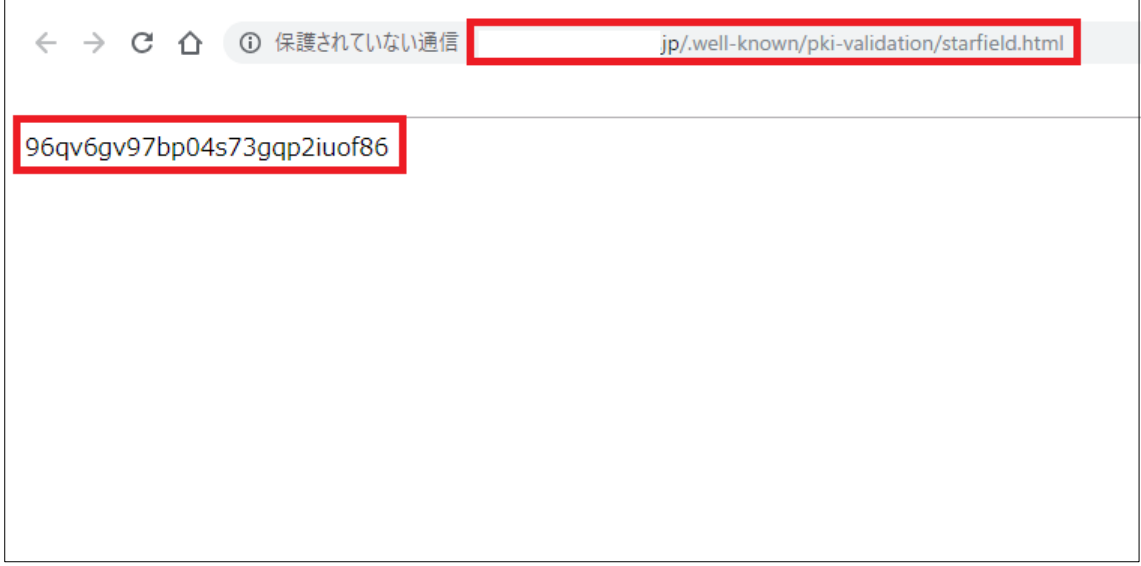

(サンプル HTML ページ↑ では、「固有 **ID**」は、

96qv6gv97bp04s73gqp2iuof86 が見本として設定されていますが、実際 には、ご注文完了後、米国認証局アルゴリズムが自動生成する「固有 **ID**」を メールでご連絡します。)

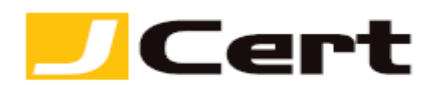

## ➢ リダイレクト先に認証ファイルを置かず、当該 **URL** 直下に設定してくだ さい。

・最後に、Webpage (HTML ページ)に認証ファイル(固有 **ID** を明示し た)の設定が完了されましたら、、「ドメインコントロール検証が必要です」 なる件名のメールの最下段に貼付されているリンク先で、正しく設定されたか どうかの検証(「今すぐ確認」ボタンをクリック)を実施してください。 ※ 当該リンク先の表示言語(英語**->**日本語)の変更方法は、本ガイド末尾をご覧ください。

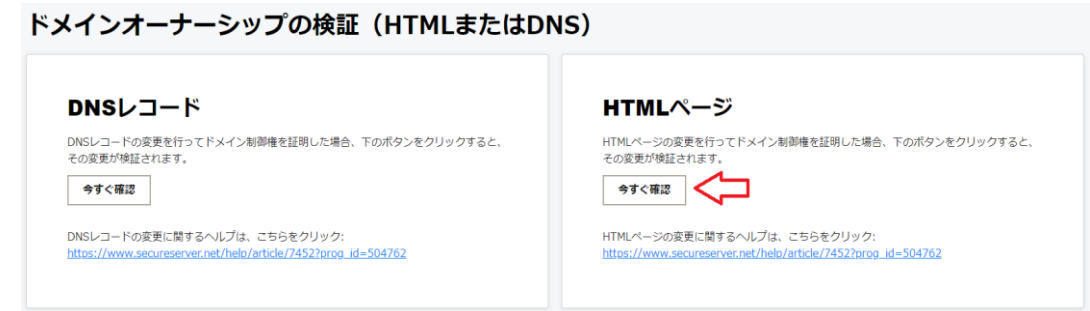

#### 【ドメイン所有権検証完了画面】

方策 **1 or 2** により、次の画面に遷移すれば、ドメイン所有権の検証は完了です。

ドメインオーナーシップの検証 (HTMLまたはDNS)

ドメイン所有権の検証 (HTMLまたはDNS) を完了しました ドメインの所有権を証明できました。

(捕捉)なお、上記お客様自身による設定検証結果、以下の挿絵のような「有 効期限切れ・無効」なる旨メッセージが表示されることがありますが、これ は、米国認証局側でも1日に数回バッチ処理により設定検証を実施しており、 そちらが先にヒット(検証済)したことを示すものであり、何ら問題はござい ません。

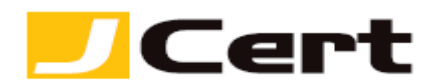

# ドメインオーナーシップの検証 (HTMLまたはDNS)

ドメイン制御用の固有トークンが有効期限切れまたは無効です。<mark>本要求のための新しいトークンが記載されている直</u></mark>

- ※ リンク先の固有 **ID** 設定検証ページの表示言語(英語**->**日本語)を変更す るには?
	- 1. リンク先ページ右肩上の**"**人**"**アイコンをクリックし、更に「**Account Settings**」 を選択

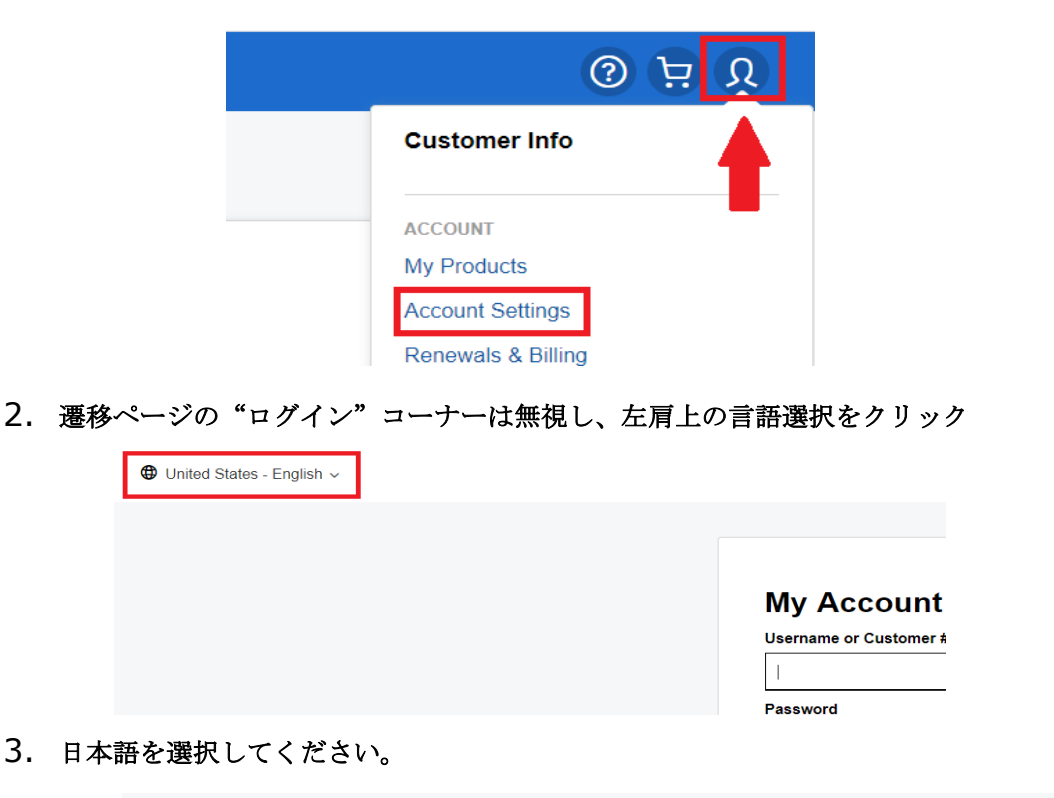

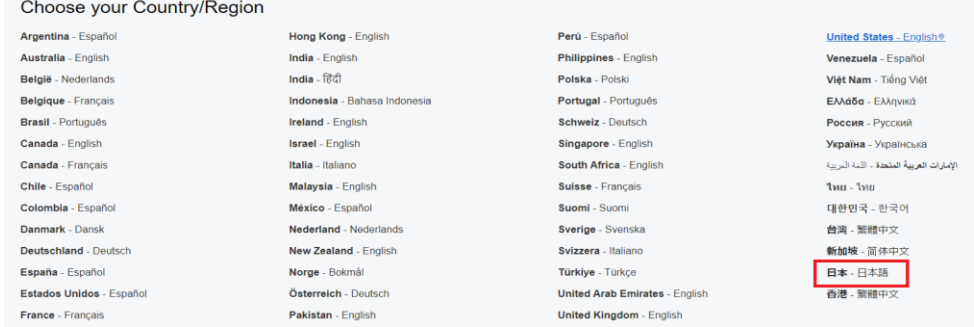